# FORM SH

## **Shop Online Anytime**

Christ the King Primary North Rocks uniforms are now available from the School Locker website. Your order will be home delivered for your convenience.

Scan the SHOP ONLINE QR CODE to view your online school uniform shop at **theschoollocker.com.au/ schools/christ-the-king-primary-school-north-rocks**

The website stocks a great range of other items for school including stationery, technology, footwear, musical instruments and sports equipment.

Online payment options include Visa, Mastercard, PayPal, ZipPay and LatitudePay.

## **Contact Details**

Email wetherillpark@theschoollocker.com.au Phone 0407 248 971

## **Student Advantage Membership**

Be sure to set up your free Student Advantage Membership. Login each time you shop online to access special pricing and ensure your school earns revenue from all your purchases.

**theschoollocker.com.au/customer/account**

## **Size Guarantee**

We understand that children are constantly growing. If any of the uniform items you purchase do not fit properly, we will gladly exchange them for identical items in the correct size.

Exchanges can be made up to 60 days after purchase. Items must be returned in the original packaging, and be unworn (except for trying on), unwashed, unaltered, and with tags and labels intact. Exchanges are subject to stock availability and proof of purchase is required.

Please email wetherillpark@theschoollocker.com.au to arrange an exchange.

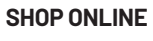

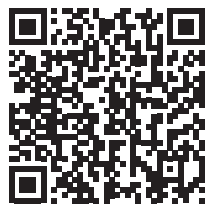

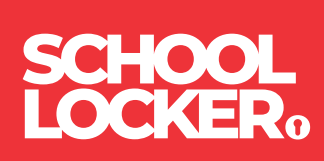

# GET THE STUDENT ADVANTAGE

Follow these simple steps to access the School Locker's Student Advantage Program. To learn more scan the QR code below and watch our explainer video.

## **THESCHOOLLOCKER.COM.AU/CUSTOMER/ACCOUNT**

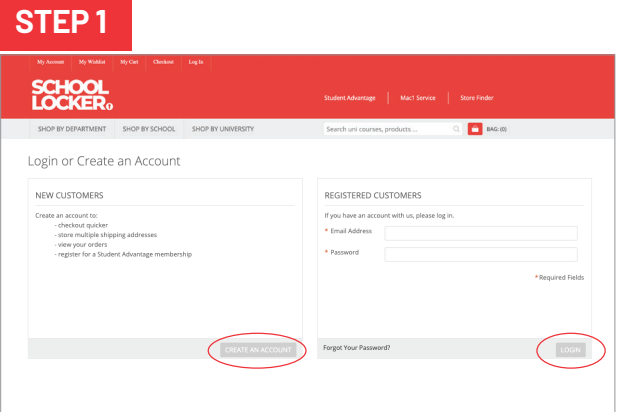

#### **Are you a new customer?**

Click CREATE AN ACCOUNT and go to Step 2.

### **Do you have an account but need to set up your Student Advantage Membership?**

Login to your account using the REGISTERED CUSTOMERS form. Refer to Step 3 instructions.

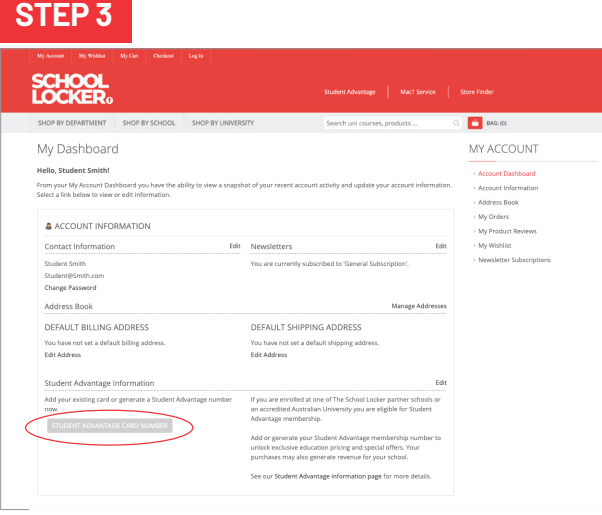

Click on the STUDENT ADVANTAGE CARD NUMBER button. You will be re-directed to the EDIT ACCOUNT INFORMATION page.

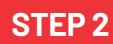

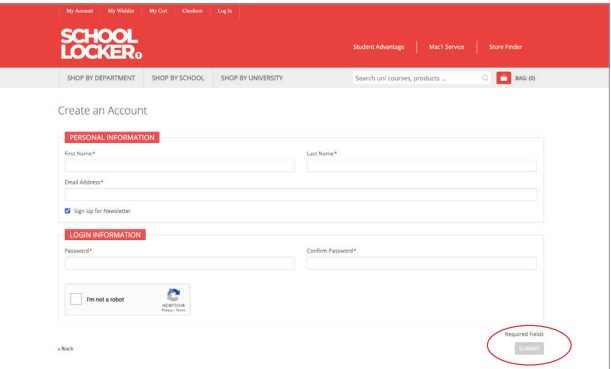

Complete the CREATE AN ACCOUNT form. You will be re-directed to the MY DASHBOARD page.

## **STEP 4**

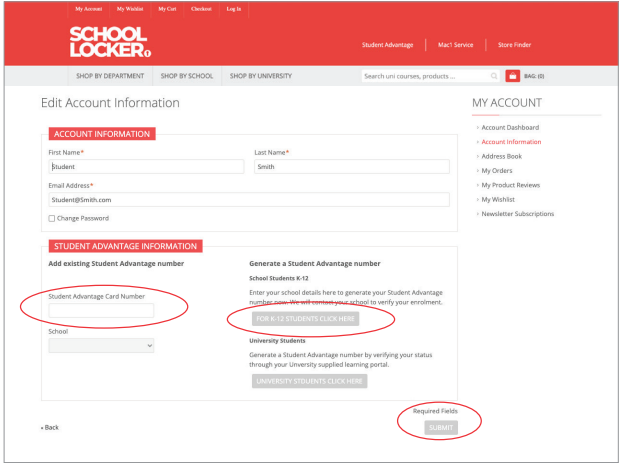

**If you DON'T have a Student Advantage Number**, click on the FOR K-12 STUDENTS CLICK HERE button. A pop-up window will appear. Complete your details including parent/guardian name, email address, student name, school and year level. Click SUBMIT. This will immediately assign your Student Advantage number to your account. Click SAVE and you will see Student Advantage pricing each time you login.

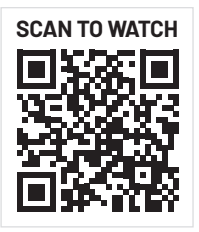

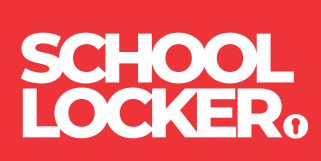